## SIGN IN AND USE MICROSOFT TEAMS

Created By: Technology Services

This document provides a walkthrough on how to sign in to Teams, basic use and functionality.

1. Navigate to the **Office 365 Login** page.

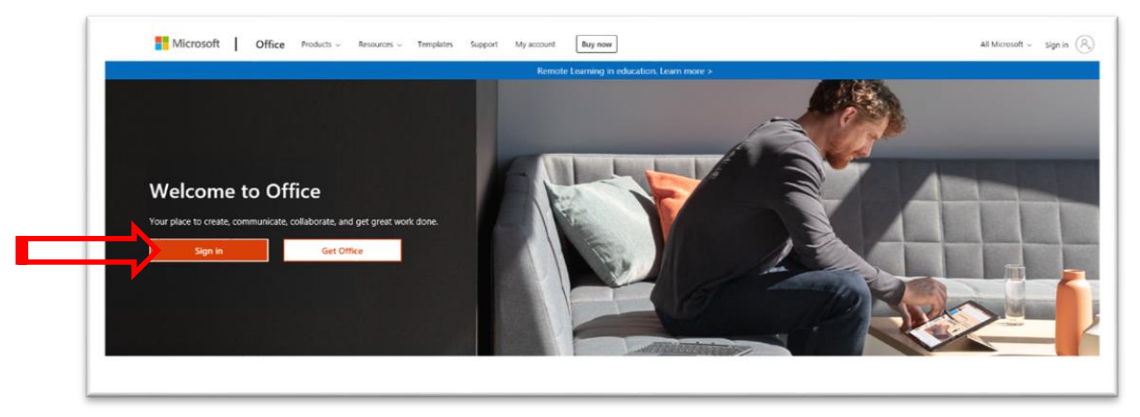

2. Login using "**studentnumber@UCPS.K12.NC.US**" (not the Google account @student.ucps.k12.nc.us)

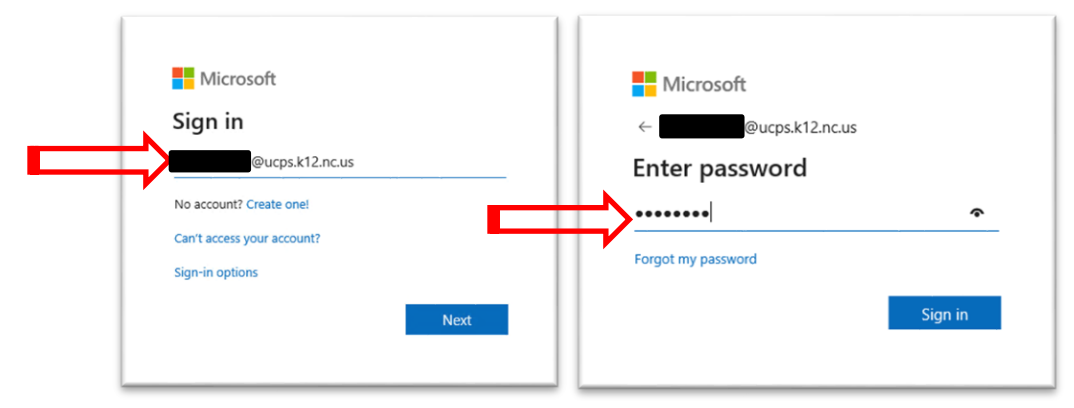

3. Click the **Teams** application.

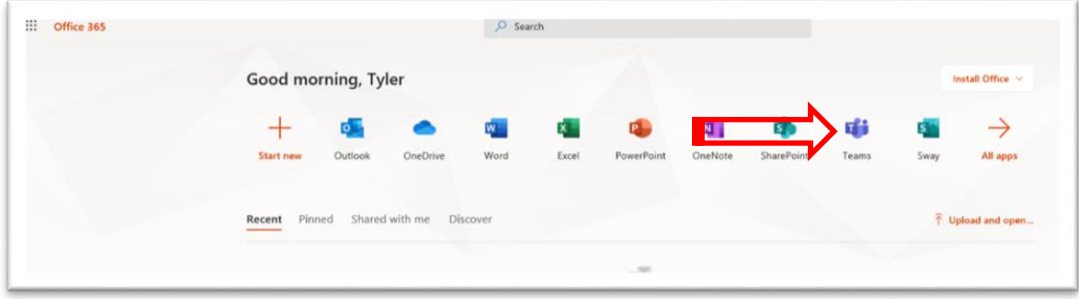

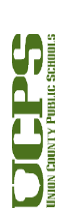

1

## **Technology Services Department** 721 Brewer Drive Monroe, NC 28112 (704) 296-3143

- 4. Any **Join Team meeting link** will open the default web browser and then attempt to open the Teams client if present.
	- a. If no Teams client is installed continue to login through the [Teams web portal](https://teams.microsoft.com/)

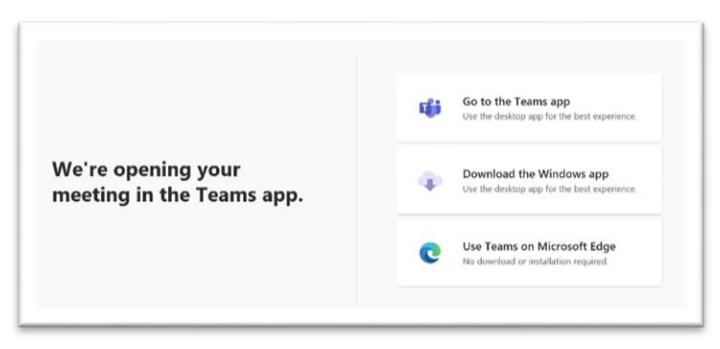

- 5. Before Joining, in the pre team meeting space, some settings can be customized.
	- a. Camera can be selected here.
	- b. If external microphone or speaker is present customize setup.
		- i. Modify **Speaker**
		- ii. Modify **Microphone**
- 6. **Join Now**

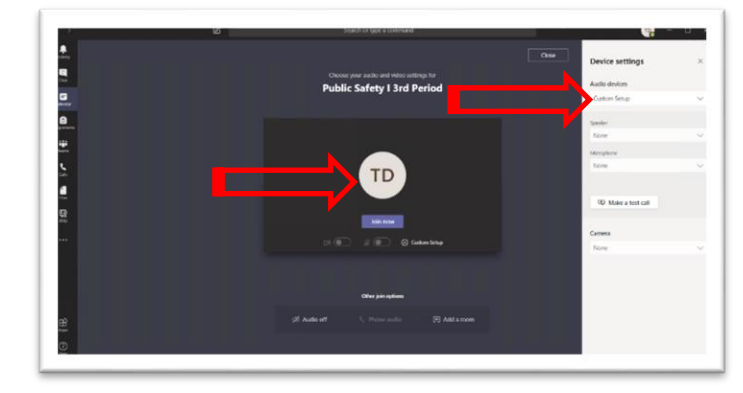

- 7. Once the meeting has started any mouse movement will display the toolbar. It will appear on screen in the Teams window.
	- a. Camera: Toggle On/Off
	- b. Microphone: Toggle On/Off
	- c. Share Content: Select to share screen or content
	- d. … menu: Access advanced settings like **Turn on Live Captions**
	- e. Raise hand
	- f. Meeting Chat: click to open chat flyout
	- g. Members: View meeting members
	- h. Hang up: Leave the meeting

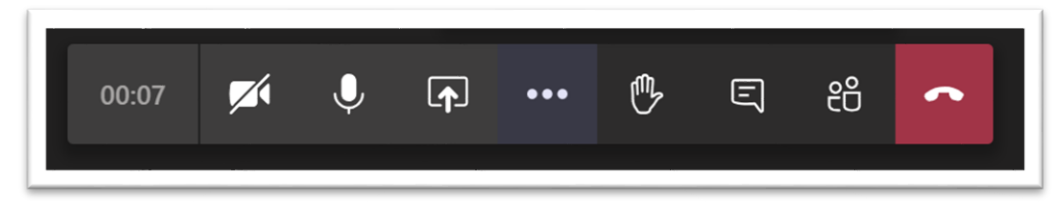

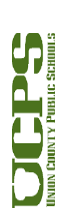

2